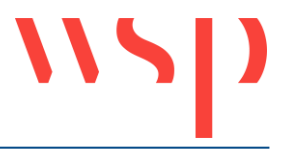

# **Inhalt**

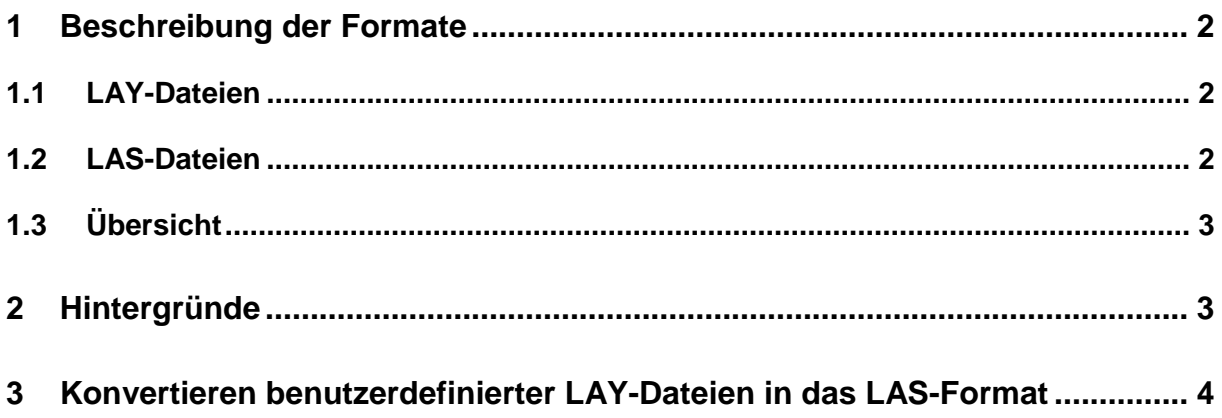

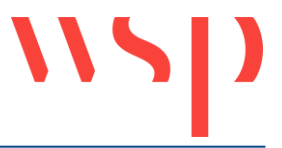

# <span id="page-1-0"></span>**1 Beschreibung der Formate**

### <span id="page-1-1"></span>**1.1 LAY-Dateien**

Bei Dateien im LAY-Format handelt es sich um Layerkonfigurationsdateien, ein ProSigeigenes Dateiformat zum Speichern und Wiederherstellen von Layer-Eigenschaften über die ProSig-Funktion 'Layer Konfiguration' (LAYMEM).

Beim Speichern über die Funktion 'Layer Konfiguration' wird der aktuelle Layerzustand der Zeichnung in die Layerkonfigurationsdatei geschrieben. Später kann durch Laden der Layerkonfigurationsdatei der gespeicherte Layerzustand ausgelesen in der Zeichnung erzeugt werden. Vorhandene Layerkonfigurationen können editiert oder gelöscht werden.

Layerkonfigurationsdateien sind standardmäßig im Verzeichnis ProSigUserPath abgelegt.

Folgende Layer-Eigenschaften können gespeichert und wiederherstellt werden:

- Aktueller Layer
- Ein / Aus
- Gesperrt / Entsperrt
- Getaut / Gefroren
- Farbe
- Linientyp (nicht bei XRef-Layern)

#### <span id="page-1-2"></span>**1.2 LAS-Dateien**

LAS-Dateien sind Layerstatusdateien zum Speichern und Wiederherstellen von Layer-Eigenschaften im AutoCAD-Format mit der Funktion 'Layerstatusmanager' (LAYERSTATUS) von AutoCAD.

Analog zur ProSig-Funktion 'Layer Konfiguration' wird beim Exportieren der Layerstatusdatei der aktuelle Layerzustand der Zeichnung in die Datei geschrieben. Durch das Importieren der Laystatusdatei wird der gespeicherte Layerzustand ausgelesen und in der Zeichnung erzeugt. Vorhandene Layerstatus können umbenannt, bearbeitet und gelöscht werden.

Layerstatusdateien können in ein benutzerdefiniertes Verzeichnis gespeichert (exportiert) bzw. von dort geladen (importiert) werden. Die von ProSig angebotenen Layerstatusdateien zum Laden der Layerstatus für die jeweilige Zeichnungkonfiguration werden standardmäßig im Verzeichnis ProSigUserPath vorgehalten.

Folgende Layer-Eigenschaften können gespeichert und wiederherstellt werden:

- Ein / Aus (nur im Modellbereich verfügbar)
- Gefroren / Getaut (nur im Modellbereich verfügbar)
- Sichtbarkeit im aktuellen Ansichtsfenster (nur im Layoutbereich verfügbar)
- Gesperrt / Entsperrt
- Plot / Kein Plot
- Farbe
- Linientyp
- Transparenz
- Plotstil
- Neues AF gefroren / getaut
- Aktueller Layer

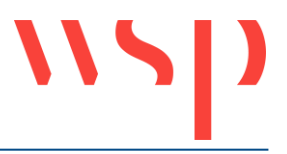

# <span id="page-2-0"></span>**1.3 Übersicht**

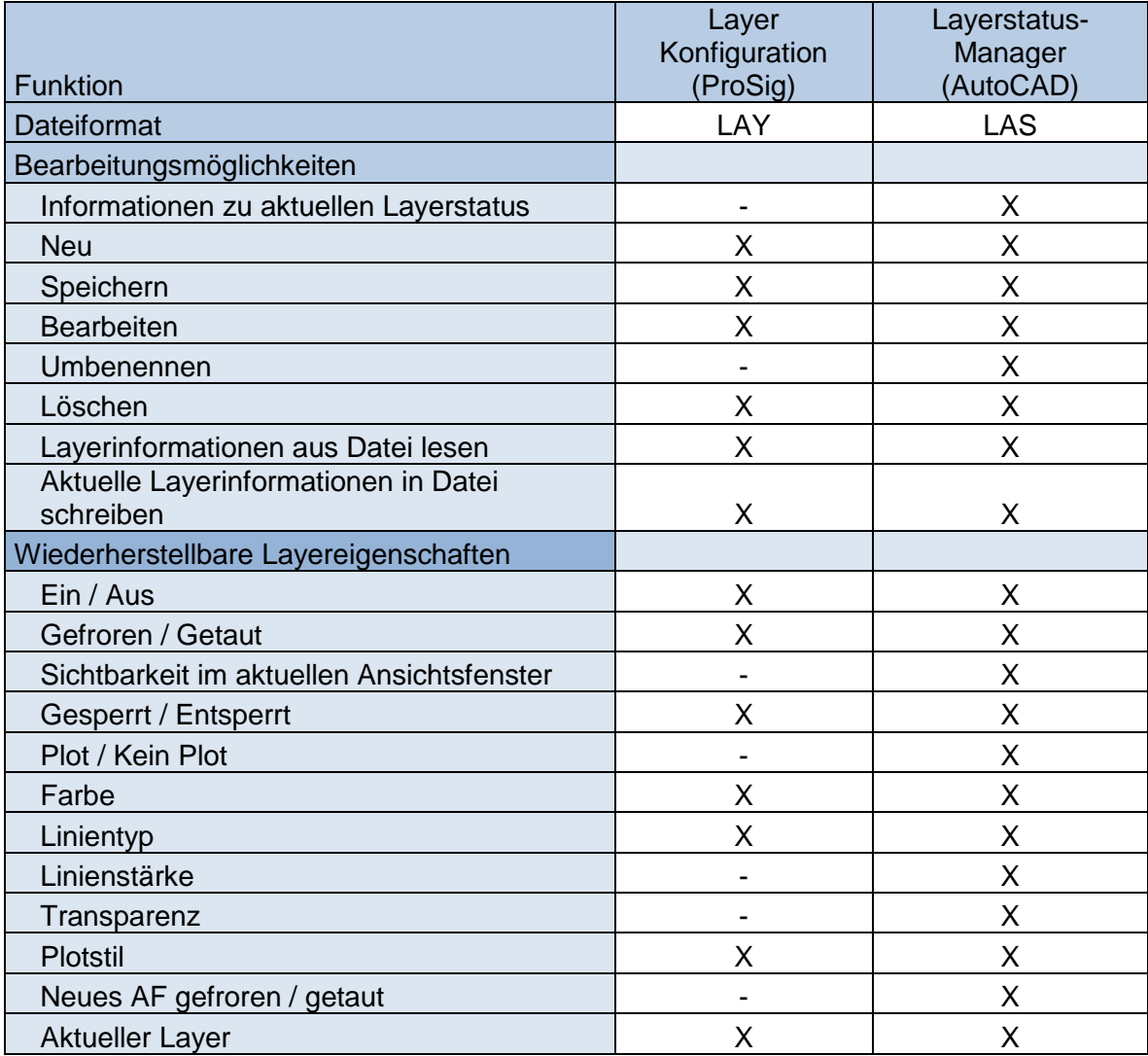

*Tabelle: Vergleich der Funktionalitäten und der gespeicherten Layereigenschaften*

## <span id="page-2-1"></span>**2 Hintergründe**

Layerkonfigurationsdateien wurden von ProSig zur Verfügung gestellt, weil der Bedarf bestand, Layerinformationen dauerhaft und zeichnungsübergreifend abzulegen. Zu diesem Zeitpunkt bot AutoCAD diese Möglichkeit noch nicht an. Als dann AutoCAD den Layerstatusmanager zur Verfügung stellte und das Laden und Speichern von Layerinformationen über LAS-Dateien möglich war, wurden die Funktion 'Layer Konfiguration' und die zugehörigen Layerkonfigurationsdateien von ProSig nicht mehr weiter nachgepflegt. Von AutoCAD neu implementierte Layerfunktionalitäten, wie z. B. die Linienstärke, werden deshalb in Layerkonfigurationsdateien nicht abgespeichert. In künftigen Versionen wird die Unterstützung der Funktion 'Layer-Konfiguration' und der Layerkonfigurationsdateien abgekündigt.

Seit der Version ProSig 6.40 arbeiten alle ProSig-Funktionalitäten, die Layerinformationen benötigen, mit dem Dateiformat \*.LAS, wie die Funktionen 'Bauzustände anzeigen' (BAULAY), 'Bauzustand Konfiguration' (BAUKONF) und 'Endzustand erstellen' (BAUENDZ). Das Dateiformat \*.LAY wird von diesen Funktionen nicht mehr unterstützt.

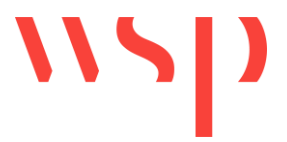

#### <span id="page-3-0"></span>**3 Konvertieren benutzerdefinierter LAY-Dateien in das LAS-Format**

Um benutzerdefinierte Layerkonfigurationsdateien in das neue Format der Layerstatusdatei zu konvertieren ist wie folgt vorzugehen:

- 1. AutoCAD starten und eine neue, leere Zeichnung öffnen.
- 2. Funktion 'Layer Konfiguration' (LAYMEM) starten und die Option 'Layerkonfiguration(en) laden' auswählen.

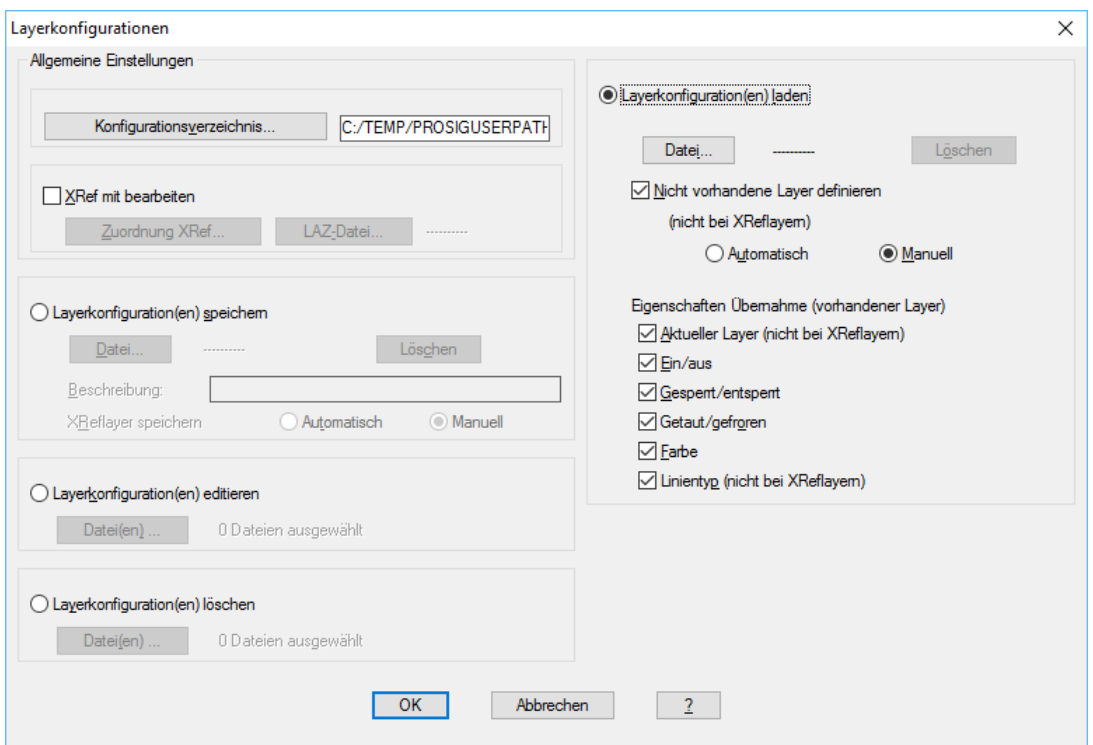

*Bild: Option Layerkonfiguration laden*

3. Über die Schaltfläche 'Datei' die benutzerdefinierte Layerkonfiguration auswählen.

| Layerkonfiguration wählen |                    |                                 |                                                    | × |
|---------------------------|--------------------|---------------------------------|----------------------------------------------------|---|
|                           | Datei:             | Speicherdatum                   | Beschreibung:                                      |   |
|                           | <b>BENUTZERDEF</b> | 02.12.2016 16:37                | Benutzerdefinierte Layerkonfiguration              |   |
|                           | <b>PRS-KL 1000</b> | 02.07.2015 13:39                | Farbzuordnung, Kabellageplan, Maßstab 1:1000       |   |
|                           | <b>PRS-KL 500</b>  | 02.07.2015 13:39                | Farbzuordnung, Kabellageplan, Maßstab 1:500        |   |
|                           | PRS-KU             | 02.07.2015 13:39                | Farbzuordnung, Kabelübersichtsplan                 |   |
|                           | <b>PRS-SL 1000</b> | 02.07.2015 13:39                | Farbzuordnung, Signallageplan, Maßstab 1:1000      |   |
|                           | <b>PRS-SL 500</b>  | 02.07.2015 13:39                | Farbzuordnung, Signallageplan, Maßstab 1:500       |   |
|                           |                    | PRS-ST 200 1   02.07.2015 13:39 | Farbzuordnung, Isolierplan 1:200, mit Gleisachsen  |   |
|                           |                    |                                 | Farbzuordnung, Isolierplan 1:200, ohne Gleisachsen |   |
|                           | <b>PRS-SU 5000</b> | ! 02.07.2015 13:39              | Farbzuordnung, Signalübersichtplan, Maßstab 1:5000 |   |
|                           |                    |                                 |                                                    |   |
|                           |                    |                                 |                                                    |   |
|                           |                    |                                 |                                                    |   |
|                           |                    |                                 |                                                    |   |
|                           |                    |                                 |                                                    |   |
|                           |                    |                                 |                                                    |   |
|                           |                    |                                 |                                                    |   |
|                           |                    |                                 |                                                    |   |
|                           |                    |                                 |                                                    |   |
|                           |                    |                                 |                                                    |   |
|                           |                    |                                 |                                                    |   |
|                           |                    |                                 |                                                    |   |
|                           |                    |                                 |                                                    |   |
|                           |                    |                                 | 2<br>Abbrechen                                     |   |
|                           |                    |                                 |                                                    |   |

*Bild: benutzerdefinierte Datei auswählen*

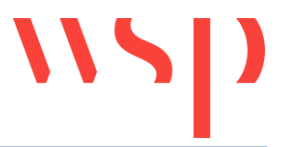

- 4. Nach Betätigen der Schaltfläche 'OK' wird die Layerkonfiguration in die leere Zeichnung geladen. Über einen Bericht werden die Layeränderungen angezeigt.
- 5. Über die AutoCAD-Funktion 'Layereigenschaften' (LAYER) kann den Layern der Status verliehen werden, der beim späteren Laden der Layerstatusdatei in weiteren Zeichnungen zur Verfügung stehen soll.
- 6. Um den aktuellen Layerstatus in eine Datei zu exportieren, ist zunächst die AutoCAD-Funktion 'Layerstatusmanager' (LAYERSTATUS) zu starten. Über die Schaltfläche 'Neu' ist ein neuer Layerstatus zu erstellen.

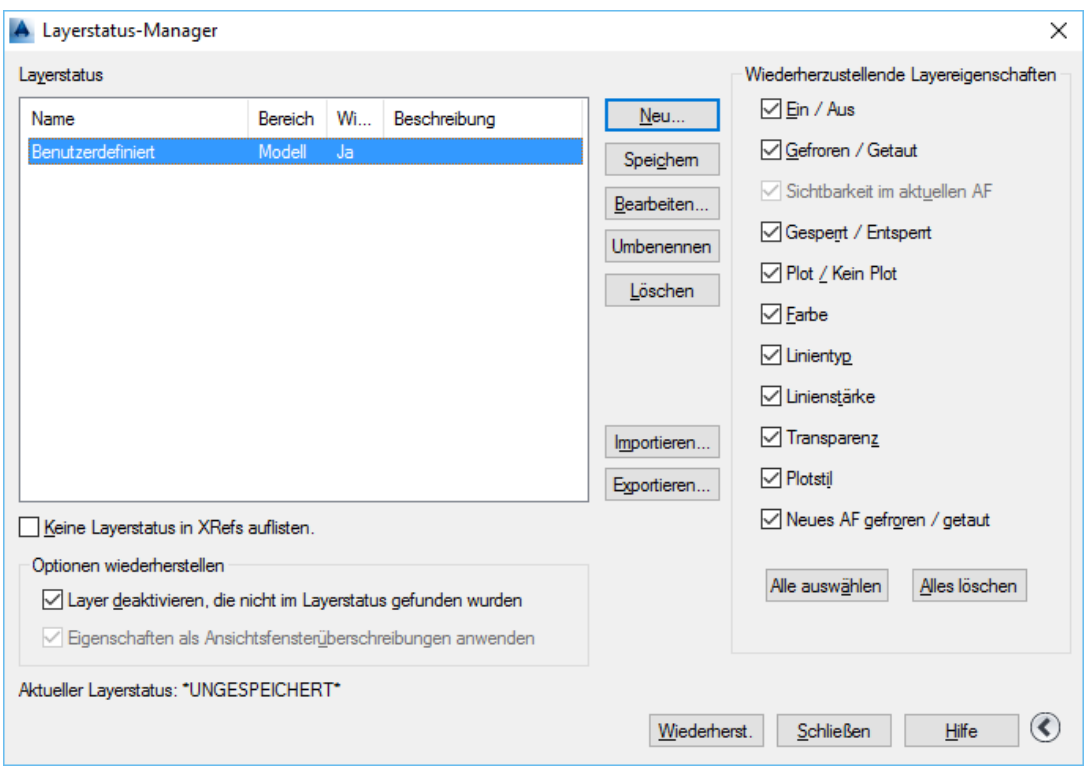

*Bild: Neu erstellter benutzerdefinierter Layerstatus*

- 7. Nach Markieren des neuen Layerstatus in der Liste können die Einstellungen über die Schaltfläche 'Exportieren' in eine Layerstatusdatei (LAS-Format) geschrieben werden.
- 8. Zum späteren Laden des gespeicherten Layerstatus in anderen Zeichnungen, ist entsprechend über die Schaltfläche 'Importieren' die abgelegte Datei auszuwählen. Dabei ist darauf zu achten, dass der angezeigte Dateityp 'Layerstatus (\*.las)' ist.